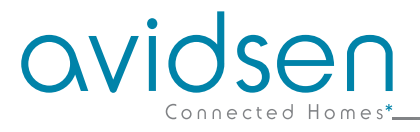

## IT *Lampadina WiFi connessa - HomeLight*

cod. 127007

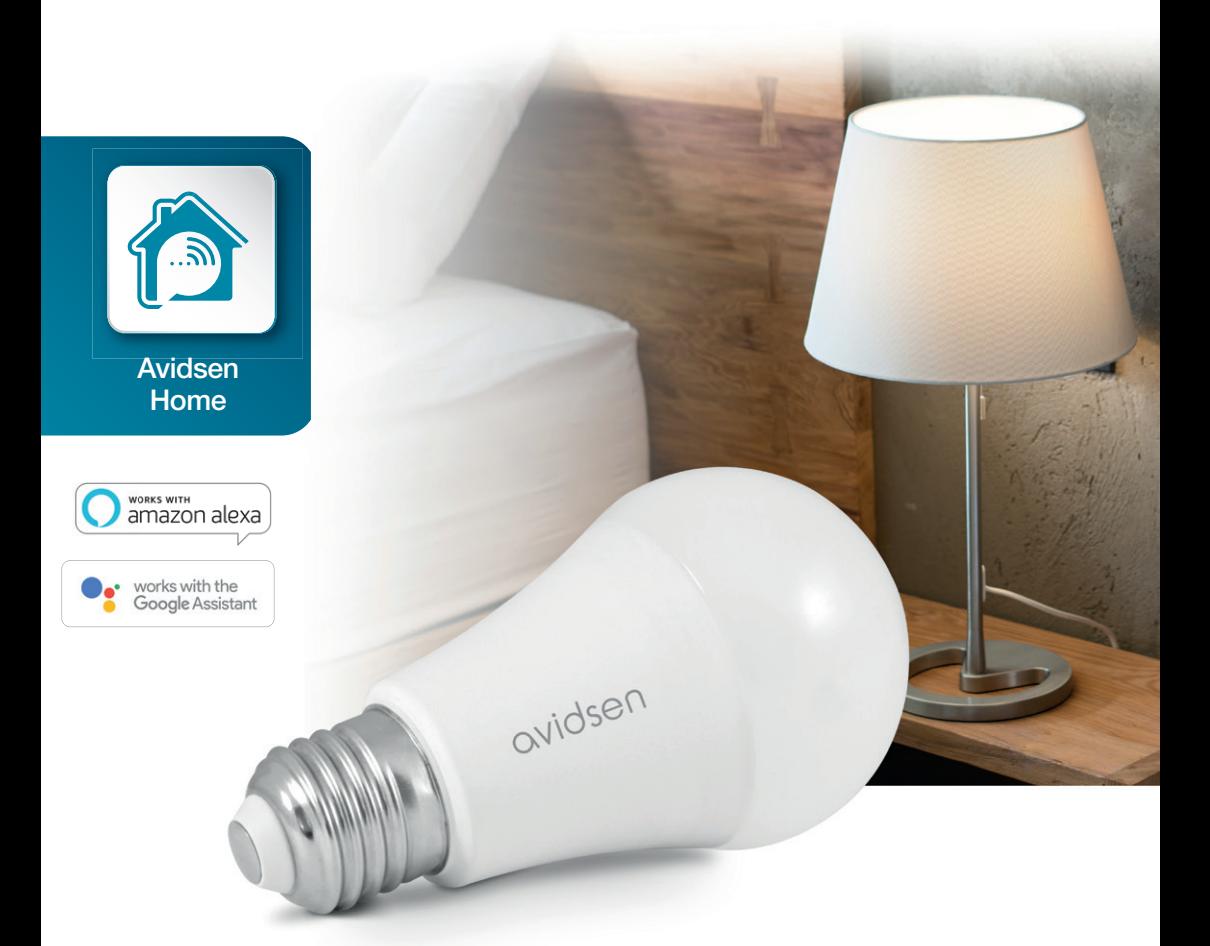

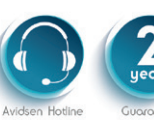

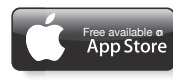

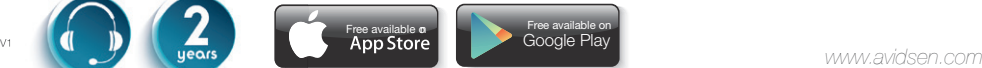

# *SOMMARIO*

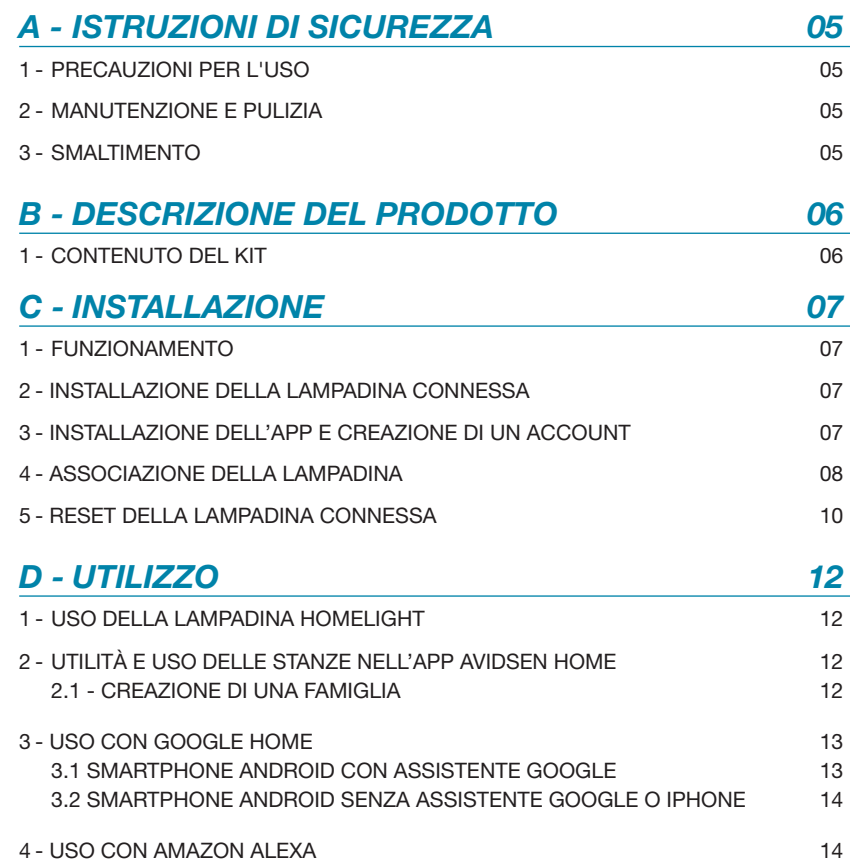

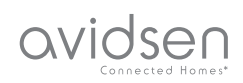

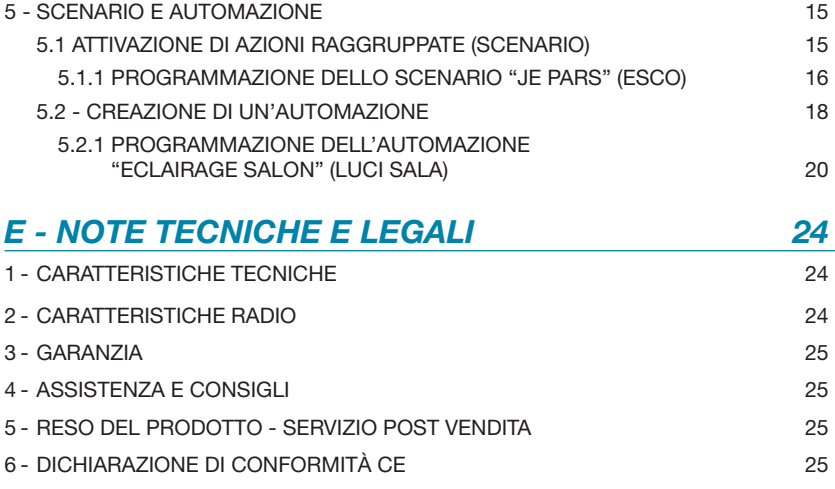

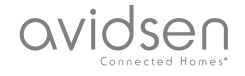

#### 1 - PRECAUZIONI PER L'USO

- Tenere lontano dalla portata dei bambini.
- Il presente dispositivo è stato progettato per essere utilizzato esclusivamente all'interno.
- Il dispositivo deve essere utilizzato con uno smartphone compatibile in modalità Wi-Fi
- L'impianto elettrico deve essere conforme alle norme vigenti (per la Francia NF C 15-100).

#### 2 - MANUTENZIONE E PULIZIA

- Prima di eseguire interventi di manutenzione o pulizia accertarsi di aver interrotto l'alimentazione elettrica.
- Il prodotto non richiede manutenzione specifica.
- Per pulire il prodotto utilizzare un semplice panno morbido leggermente inumidito.
- Non utilizzare sostanze abrasive o corrosive.
- Non spruzzare prodotti per la pulizia direttamente sul prodotto.

## *A - ISTRUZIONI DI SICUREZZA*

#### 3 - SMALTIMENTO

Questo logo indica che i dispositivi non più utilizzabili non possono essere gettati nei contenitori per i normali rifiuti. Le sostanze pericolose che sono suscettibili di contenere possono nuocere alla salute

e all'ambiente. Tali dispositivi devono essere resi al proprio rivenditore oppure smaltiti secondo quanto stabilito dalle autorità locali.

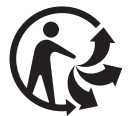

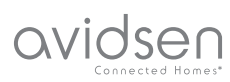

## *B - DESCRIZIONE DEL PRODOTTO*

#### 1 - CONTENUTO DEL KIT

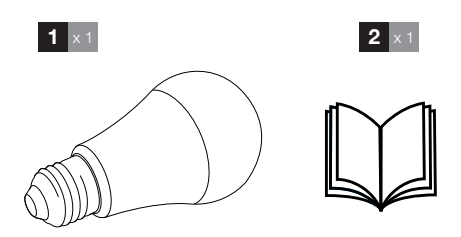

- 1 Lampadina connessa attacco E27
- 2 Guida di installazione rapida

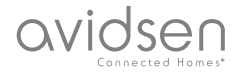

#### 1 - FUNZIONAMENTO

La lampadina connessa, grazie all'app dedicata, permette di azionare le luci delle varie stanze direttamente da smartphone.

#### 2 - INSTALLAZIONE DELLA LAMPADINA **CONNESSA**

Staccare la corrente e avvitare l'attacco della lampadina nel portalampada. Controllare che la lampadina sia fissata correttamente e riattaccare la corrente.

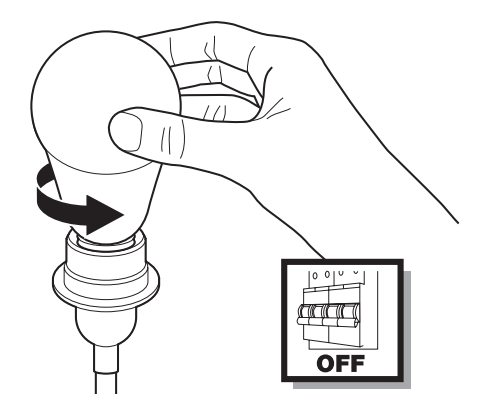

#### 3 - COME INSTALLARE L'APP E CREARE UN ACCOUNT

Dopo aver collegato la lampadina, attenersi alle seguenti istruzioni per procedere all'associazione della stessa.

Scaricare l'app **Avidsen Home** da Play Store o App store

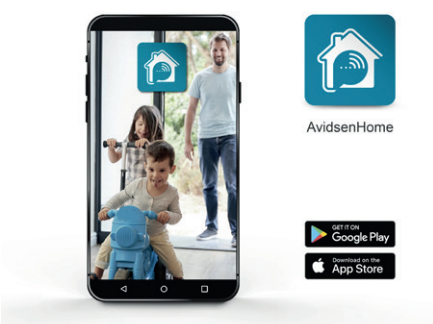

## *C - INSTALLAZIONE*

Avviare l'app e effettuare l'accesso se si ha già un account. Se non si dispone di un account, toccare CREER UN NOUVEAU COMPTE (CREA UN NUOVO ACCOUNT) e lasciarsi guidare dall'app.

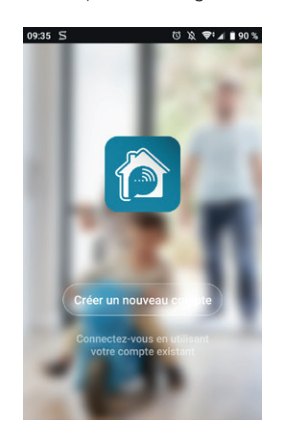

Una volta accettata l'informativa sulla privacy, è possibile creare un account fornendo o un indirizzo e-mail, o un numero di telefono. Selezionare la modalità che si preferisce (si consiglia di creare l'account fornendo un indirizzo e-mail).

#### Procedura con e-mail

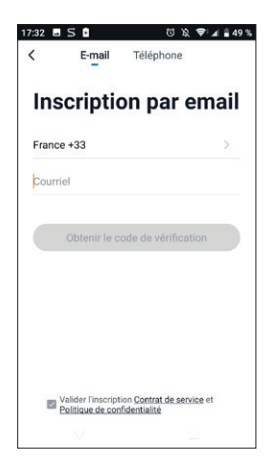

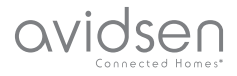

LAMPADINA WIFI CONNESSA

## *C - INSTALLAZIONE*

#### Procedura con numero di telefono

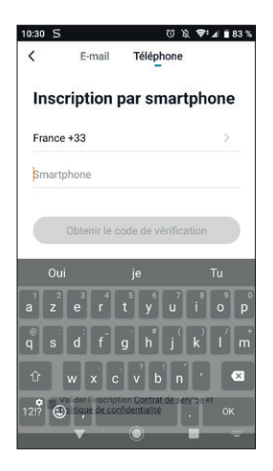

Selezionare il paese, digitare l'indirizzo e-mail o il numero di telefono e toccare Obtenir le code de vérification(Invia codice di verifica).

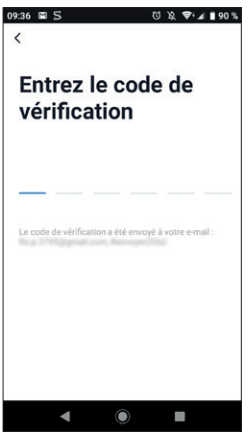

Entro pochi secondi si riceverà un codice di convalida all'indirizzo e-mail o al numero di telefono indicato. Inserire il codice per completare l'iscrizione. Attenzione: l'e-mail con il codice di verifica potrebbe finire nella posta indesiderata.

Qualora il codice non sia ricevuto prima della fine del conto alla rovescia, toccare renvoyer (invia nuovamente) e controllare l'indirizzo e-mail o il numero di telefono digitato.

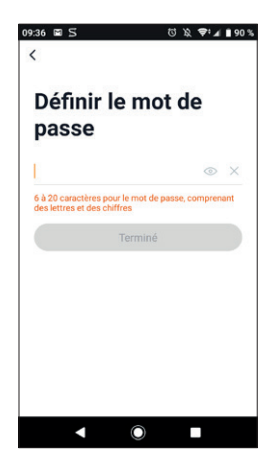

Per finalizzare l'iscrizione, impostare una password compresa tra 6 e 20 caratteri alfanumerici e toccare terminé (fine).

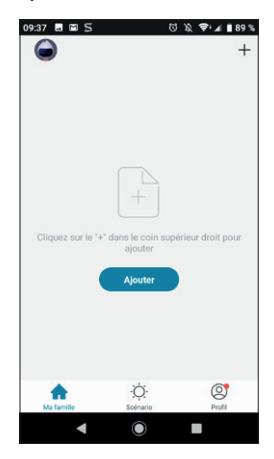

L'app reindirizzerà direttamente sulla pagina iniziale del proprio account e sarà quindi possibile procedere all'associazione dei dispositivi.

#### 4 - ASSOCIAZIONE DELLA LAMPADINA

Qualora gli elementi da associare siano diversi (prese, telecamere, lampadine), mettere in tensione un solo elemento alla volta.

Le informazioni riportate di seguito possono variare a seconda della versione dell'app.

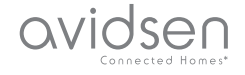

Dopo la messa in tensione, la lampadina è in modalità associazione come impostazione predefinita. La spia inizia a lampeggiare e rimane lampeggiante fino al termine della procedura di associazione.

Controllare prima che lo smartphone sia connesso alla rete Wi-Fi 2.4GHz che la lampadina dovrà utilizzare. Per iniziare l'associazione, toccare AJOUTER (AGGIUNGI).

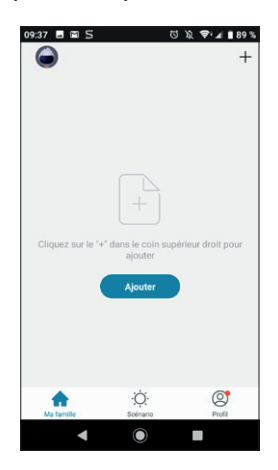

Selezionare il prodotto da associare, selezionare la lampadina connessa HomeLight.

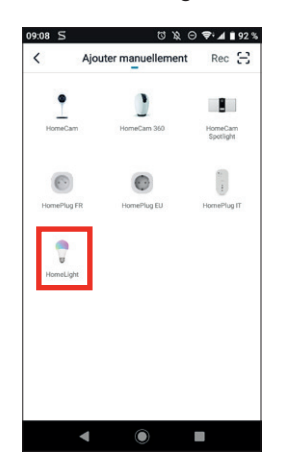

Controllare che la lampadina sia in tensione e che lampeggi; in caso contrario fare riferimento al capitolo reset della lampadina. Toccare quindi VOYANT DE CONFIRMATION DANS LE FLASH (SPIA DI CONFERMA NEL FLASH).

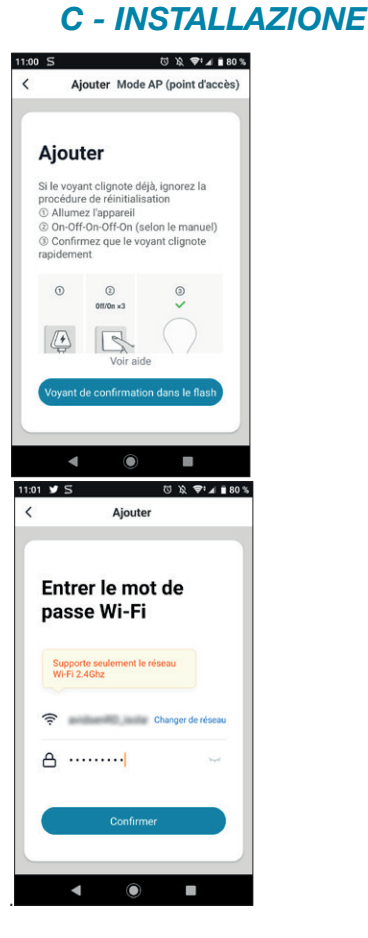

Selezionare la propria rete WIFI 2.4GHz (attenzione: lo smartphone deve essere connesso alla stessa rete Wi-Fi a cui sarà connessa la lampadina), inserire la password di rete e toccare CONFIRMER (CONFERMA).

IMPORTANTE: viene visualizzata una richiesta di autorizzazione per monitorare la posizione, occorrerà accettare affinché il dispositivo Android o iOS possa trovare la rete Wi-Fi nelle vicinanze.

IMPORTANTE: Il presente dispositivo è compatibile con rete Wi-Fi 2.4GHz - WPA/WPA2. Non compatibile Wi-Fi 5Ghz, non compatibile crittografia WEP. In caso di problemi di connessione, controllare le impostazioni wireless del modem/router o rivolgersi al proprio provider Internet.

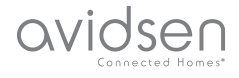

## *C - INSTALLAZIONE*

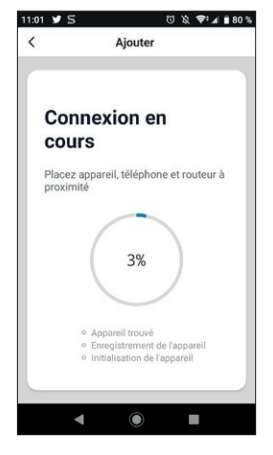

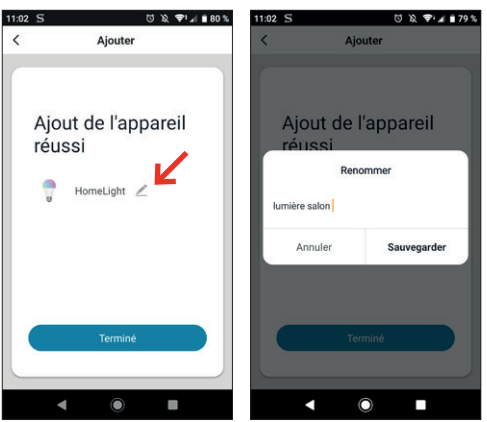

La lampadina Advisen Homelight è stata associata con successo; rinominarla e toccare TERMINE (FINE).

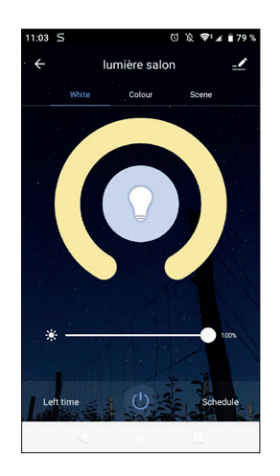

La lampadina è ora operativa ed è visualizzata all'interno dell'app. A partire da questo momento sarà possibile azionare la lampadina connessa Avidsen Homelight direttamente tramite smartphone.

IMPORTANTE: Affinché la lampadina funzioni con lo smartphone e gli Assistenti connessi Google e Alexa, occorre che sia in tensione. Spegnendo la lampadina con il normale interruttore a parete, ad esempio, non sarà possibile riaccenderla tramite l'app At Home e gli Assistenti.

#### 5 - RESET DELLA LAMPADINA CONNESSA

#### Le seguenti indicazioni possono rivelarsi utili in caso di problemi durante l'associazione:

Per resettare la lampadina, staccare la corrente e riattaccarla per 3 volte di seguito in meno di 2 secondi. La lampadina inizierà a lampeggiare per confermare che l'operazione è avvenuta con successo.

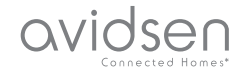

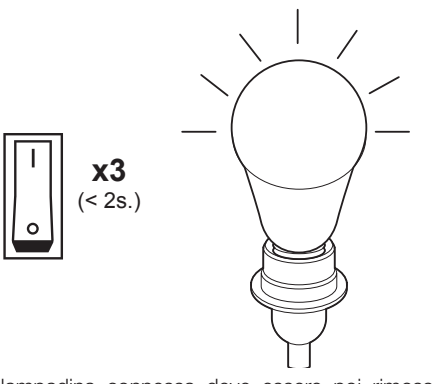

La lampadina connessa deve essere poi rimossa anche dall'app. Per farlo, toccare l'icona della matita in alto a destra dello schermo. Una volta nei dettagli

del dispositivo, scorrere fino in fondo e selezionare enlevez l'appareil (rimuovi dispositivo).

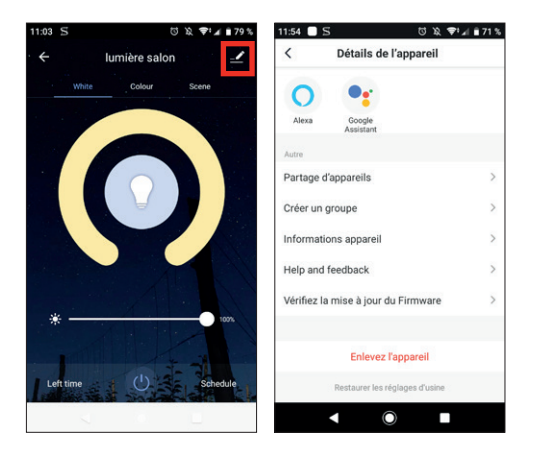

Toccare confirmer (conferma) per completare l'eliminazione.

## *C - INSTALLAZIONE*

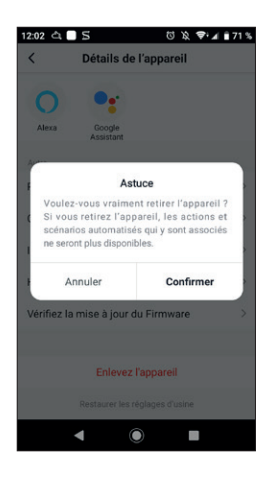

Il dispositivo è ora correttamente rimosso.

avidsen

#### 1 - USP DELLA LAMPADINA HOMELIGHT

L'app **Advisen Home** permette di controllare varie funzioni della lampadina Homelight come intensità luminosa, colore, temperatura dei colori e, naturalmente, accensione e spegnimento.

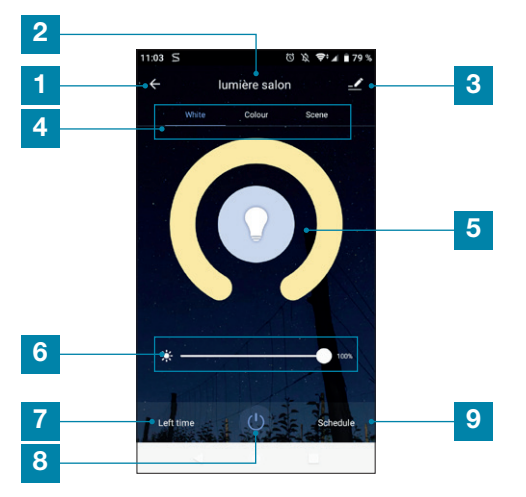

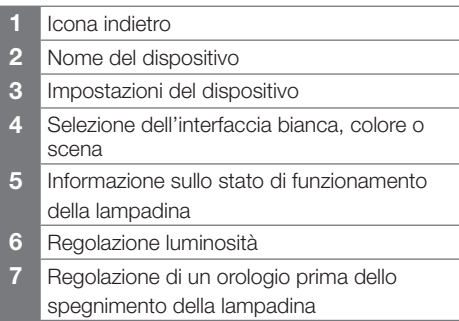

- 8 Selezione ON/OFF
- 9 Interfaccia dello scenario (V. p. 15)

#### 2 - UTILITÀ E USO DELLE STANZE NELL'APP AVIDSEN HOME

L'app Avidsen Home permette di gestire vari tipi di oggetti connessi (lampadine, prese, telecamere), che è possibile associare a una data stanza dell'abitazione. Tale funzione è utile per creare degli scenari o per organizzare i vari dispositivi all'interno dell'app. Per usufruire della funzione è necessario creare una "famiglia"

#### 2.1 CREAZIONE DI UNA FAMIGLIA

Toccare l'icona profil (profilo) in basso a destra per accedere alle impostazioni del profilo.

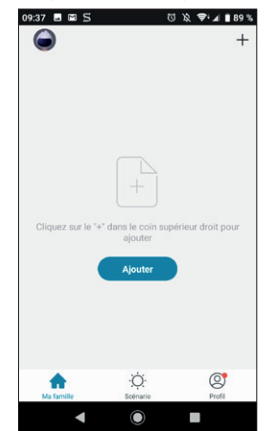

Selezionare quindi **GESTION DE LA FAMILLE** (GESTIONE DELLA FAMIGLIA); così facendo sarà possibile definire un nome per l'abitazione (obbligatorio), precisare la relativa posizione (opzionale) e dettagliare le varie stanze presenti.

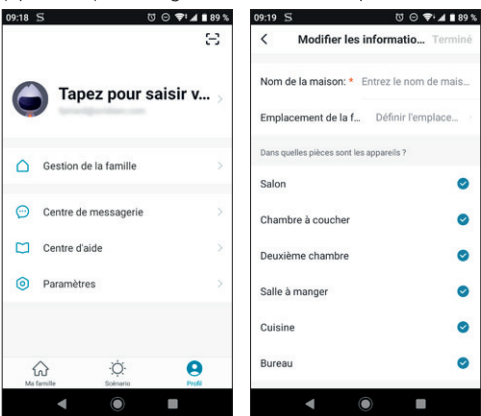

Al termine della configurazione, toccare "terminé" (fine) in alto a destra.

Il nome della famiglia (nel presente esempio "maison" (casa)) sarà visualizzato nella pagina iniziale assieme ai propri dispositivi.

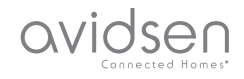

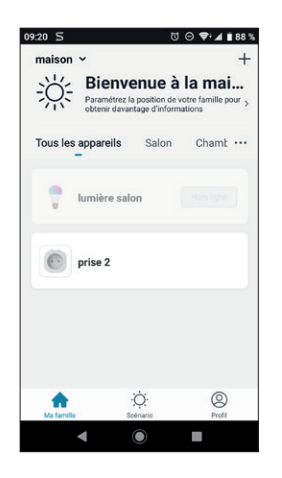

A questo punto sarà possibile definire la posizione di un dato dispositivo accedendo alle relative impostazioni e precisando la stanza in cui si trova. In seguito l'oggetto connesso sarà visualizzato direttamente nella stanza indicata.

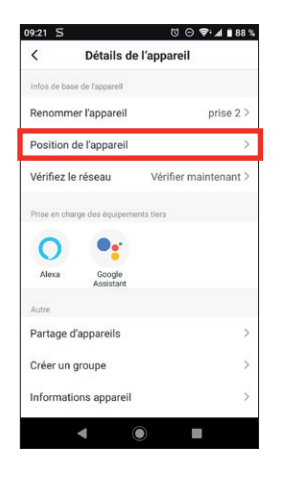

#### 3 - USO CON GOOGLE HOME

L'Assistente Google aiuta a controllare i dispositivi connessi.

Ad esempio è possibile usare i comandi seguenti: *"OK Google" Accendi la luce in sala\* "OK Google" Spegni la luce in sala "Alexa" Accendi la luce in sala blu "Alexa" Accendi la luce in sala al 100% "Alexa" Accendi la luce in sala al 50%*

Importante: i nomi dei prodotti citati in questi esempi sono generici. Per azionare l'Assistente tramite comando vocale, utilizzare esclusivamente il nome scelto nell'applicazione.

Per maggiori informazioni su come rinominare i dispositivi o su come creare/associare una stanza, consultare l'assistenza di Google.

Consiglio: se si connettono più moduli nella stessa area, per evitare che si attivino inavvertitamente comandi indesiderati, si consiglia di non utilizzare uno dei nomi di gruppo proposti da Google Home (camera, ufficio, sala, ecc.) quando si rinomina il modulo di comando.

#### In caso di problemi con l'app Google Home o durante la configurazione del dispositivo in Google Home, contattare l'assistenza di Google.

La procedura di messa in servizio dipende dallo smartphone e richiede una connessione a Internet:

3.1 SMARTPHONE ANDROID CON ASSISTENTE GOOGLE

Le informazioni riportate di seguito possono variare a seconda della versione dell'app Google Home o del sistema operativo

Per poter essere controllati tramite Assistente Google, i dispositivi devono essere associati con l'app Avidsen Home. Inoltre sia lo smartphone che il dispositivo comandato devono essere connessi alla stessa rete Wi-Fi.

- Collegare dispositivi all'Assistente Google
	- Tenere premuto il pulsante home dello smartphone o del tablet Android e dire "OK Google".
	- Toccare  $\oslash$  nell'angolo in basso a destra.
	- Toccare il logo in alto a destra, quindi toccare Paramètres (Impostazioni), Assistant (Assistente) e infine Contrôle de la maison (Controllo casa).
	- Nella scheda "Appareils" (Dispositivi), toccare Ajouter des appareils (Aggiungi dispositivi)  $\bigodot$ .
	- Selezionare l'app Avidsen Home e seguire le istruzioni che compaiono sullo schermo.

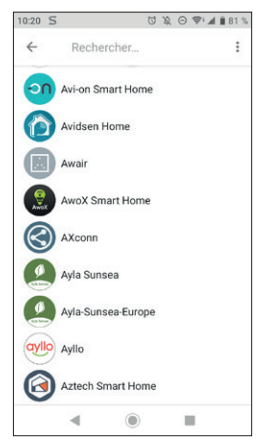

- Inserire infine il nome utente e la password dell'account Avidsen Home per autorizzare l'Assistente Google ad aggiungere gli accessori Avidsen Home e a interagire con loro.

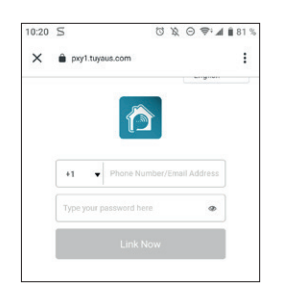

Il prodotto è ora connesso nell'Assistente Google ed è possibile azionarlo tramite comando vocale.

#### 3.2 SMARTPHONE ANDROID SENZA ASSISTENTE GOOGLE O IPHONE

Per poter essere controllati tramite Assistente Google, i dispositivi devono essere associati con l'app Avidsen Home. Inoltre sia lo smartphone che il dispositivo comandato devono essere connessi alla stessa rete Wi-Fi.

- Collegare dispositivi all'Assistente Google
	- Installare e aprire l'app Google Home sullo smartphone e effettuare l'accesso all'account corrispondente al proprio Google Home.
	- Toccare Compte (Account) 2 nell'angolo in basso a destra.
- Quindi toccare **Configurer ou ajouter** (Configura o aggiungi) e infine Configurer un **appareil** (Configura dispositivo).
- Toccare Vous avez déjà configuré des appareils ? (Hai già configurato qualcosa?)
- All'interno dell'elenco visualizzato, toccare Avidsen Home

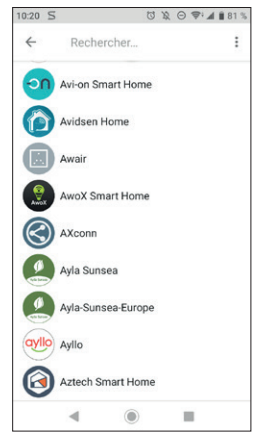

- Inserire infine il nome utente e la password dell'account Avidsen Home per autorizzare l'Assistente Google ad aggiungere gli accessori Avidsen Home e a interagire con loro.

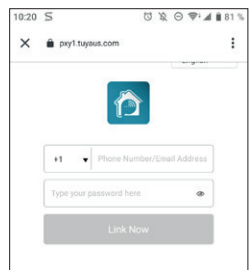

#### 4 - USO CON AMAZON ALEXA

Le informazioni riportate di seguito possono variare a seconda della versione dell'app Google Home o del sistema operativo

L'Assistente Alexa di Amazon aiuta a controllare i dispositivi connessi.

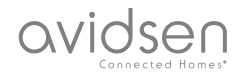

Ad esempio è possibile usare i comandi seguenti: *"Alexa" Accendi la luce in sala "Alexa" Spegni la luce in sala "Alexa" Accendi la luce in sala blu "Alexa" Accendi la luce in sala al 100% "Alexa" Accendi la luce in sala al 50%*

Importante: i nomi dei prodotti citati in questi esempi sono generici. Per azionare l'Assistente tramite comando vocale, utilizzare esclusivamente il nome scelto nell'applicazione.

Scaricare e installare l'app Amazon Alexa da Play Store o Apple store.

Per poter essere controllati tramite Alexa, i dispositivi devono essere associati con l'app Avidsen Home e devono essere connessi alla stessa rete Wi-Fi.

#### • Installazione skill Avidsen Home

- Aprire l'app Amazon Alexa, toccare il menu in alto a sinistra e selezionare Skills et Jeux (Skill e Giochi).
- Cercare Avidsen Home nell'elenco delle skill o usare la casella di ricerca in alto a destra.
- Selezionare la skill Avidsen Home e attivarla per poterla utilizzare.
- Inserire il nome utente e la password utilizzati per l'app Avidsen Home.
- Dopo aver associato la skill, toccare la croce in alto a sinistra.
- L'app propone automaticamente di scoprire i dispositivi. Toccare "détecter des appareils" (rileva dispositivi).

#### • Collegare dispositivi a Amazon Echo

- Uso della Ricerca guidata per collegare un dispositivo domotico.
	- · Aprire l'app Amazon Alexa, toccare il menu in alto a sinistra e selezionare Ajouter un appareil (Aggiungi un dispositivo).
	- · Selezionare il tipo di dispositivo da collegare.
	- · Selezionare la marca e seguire le istruzioni che compaiono sullo schermo.
- Uso del comando vocale per collegare un dispositivo domotico
	- · Dopo aver installato la skill, dire "Alexa, cerca nuovi dispositivi".
	- · Dopo 45 secondi, Alexa comunicherà i dispositivi individuati.

#### Per maggiori informazioni su Amazon Alexa, consultare l'assistenza Amazon.

Consiglio: se si connettono più moduli nella stessa area, per evitare che si attivino inavvertitamente comandi indesiderati, si consiglia di non utilizzare uno dei nomi di gruppo proposti da Alexa (camera, ufficio, sala, ecc.) quando si rinomina il modulo di comando.

In caso di problemi con l'app Amazon Alexa o durante la configurazione del dispositivo in Amazon Alexa, contattare l'assistenza di Amazon.

#### 5 - SCENARIO E AUTOMAZIONE

Ogni dispositivo della gamma **Avidsen Home** può essere attivato e interagire con altri dispositivi. In questo modo è possibile creare scenari che permettono di raggruppare diverse azioni contemporanee o in sequenza o di attivare automaticamente un dato dispositivo in base allo stato di un altro.

#### 5.1 ATTIVAZIONE DI AZIONI RAGGRUPPATE (SCENARIO)

Il sistema dello scenario nell'app Avidsen Home permette di raggruppare azioni che saranno effettuate toccando un solo pulsante sullo smartphone.

Esempio: creazione dello scenario *"Je pars"* (Esco) che ha come effetto quello di spegnere la presa connessa e attivare il rilevamento movimenti della telecamera:

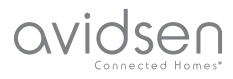

Toccare seeding nella parte inferiore dello schermo, quindi toccare Scénario (Scenario) in alto a sinistra e infine Ajouter un scénario (Aggiungi scenario):

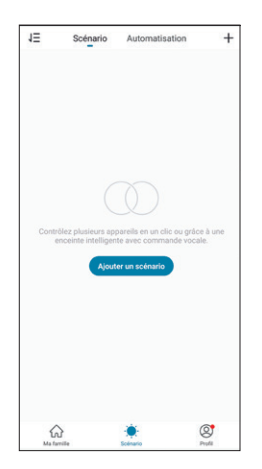

Definire un nome per lo scenario e toccare  $\Box$  per impostare le azioni da effettuare:

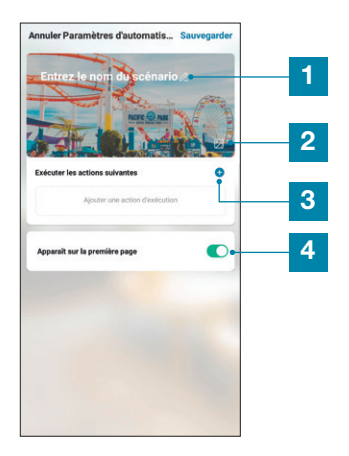

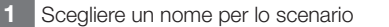

- 2 Possibilità di modificare l'immagine dello sfondo
- 3 Toccare per definire le azioni da effettuare
- 4 Se la casella è selezionata, lo scenario sarà visualizzato accanto ai dispositivi associati all'app

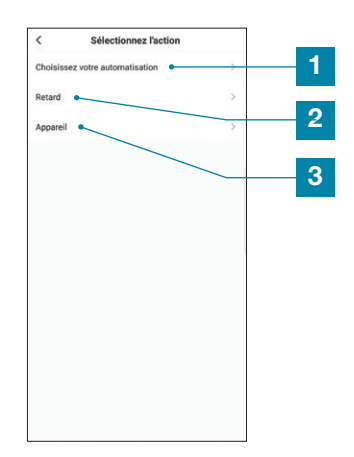

- Permette di utilizzare un'automazione (azione automatica) già creata. Per ulteriori dettagli, v. paragrafo successivo
- 2 Permette di inserire una pausa di durata regolabile tra l'attivazione di due azioni
- 3 Permette di visualizzare l'elenco dei prodotti già associati nell'app e le possibili azioni

La funzione Choisissez votre automatisation (Scegli automazione) permette di richiamare un'automazione già salvata per attivarla o disattivarla durante l'esecuzione del nuovo scenario.

#### 5.1.1 PROGRAMMAZIONE DELLO SCENARIO "JE PARS" (ESCO)

Lo scenario di questo esempio permette all'utente di attivare il rilevamento dei movimenti della telecamera e di spegnere una presa connessa, semplicemente toccando un'icona all'interno dell'app.

Dopo aver completato i passaggi precedenti, toccare "Appareil" (Dispositivo) per accedere all'elenco delle possibili azioni per ogni dispositivo che si desidera coinvolgere nello scenario. Nel presente esempio è stata scelta la presa Avidsen HomePlug.

#### LAMPADINA WIFI CONNESSA

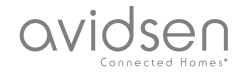

## *D - UTILIZZO*

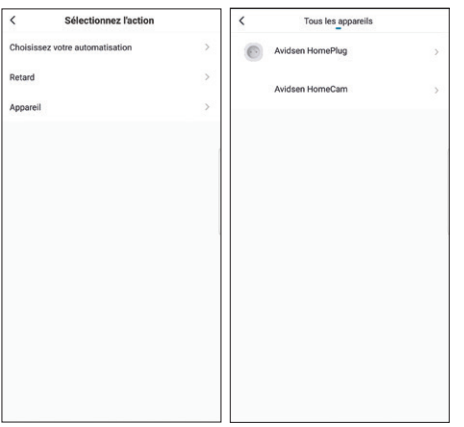

Definire quindi ognuna delle azioni da eseguire<br>
(nell'esempio, selezionare prima **Commuter** (nell'esempio, selezionare prima (Commuta) e poi Arrêt (Spegnimento). Infine toccare Sauvegarder (Salva) e poi Suivant (Successivo).

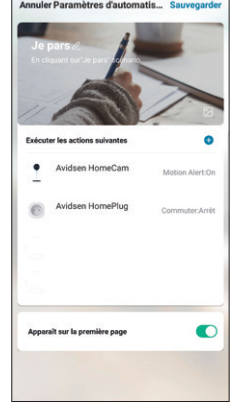

Le azioni previste per la telecamera e la presa compariranno ora nella lista dello scenario. Per finalizzarlo, toccare **Sauvegarder** (Salva) in alto a destra dello schermo.

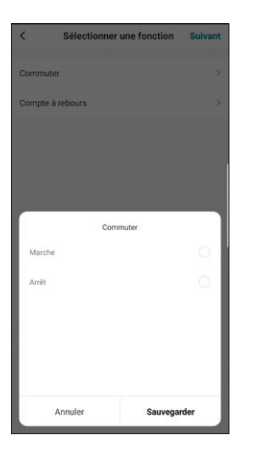

Ripetere l'operazione stavolta selezionando la telecamera HomeCam, per poi scegliere Motion Alert (Allarme movimenti) e On (On). Infine toccare Sauvegarder (Salva) e poi Suivant (Successivo).

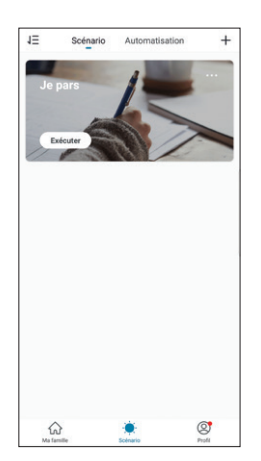

Lo scenario creato sarà visualizzato nella lista della scheda Scénario (Scenario) dell'app.

Per accedere ai dettagli dello scenario o eliminarlo, toccare l'icona "..." in alto a destra del nome.

Se è stata selezionata l'opzione "Apparaît sur la première page" (Visualizzato nella pagina iniziale), lo scenario creato sarà visualizzato accanto ai dispositivi nella schermata Ma famille (La mia famiglia).

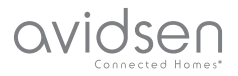

A partire da questo momento, per attivare tutte le azioni programmate nello scenario sarà sufficiente toccare il pulsante Exécuter (Esequi).

#### 5.2 - CREAZIONE DI UN'AUTOMAZIONE

il sistema di automazione nell'app **Avidsen Home** permette di raggruppare dispositivi e azioni che saranno attivati automaticamente al verificarsi di determinate altre azioni o di una data condizione (temperatura, orario, ecc.) .

Esempio: creazione dell'azione automatica "Eclairage salon" (luci sala) che accende la luce per qualche secondo quando la telecamera rileva un movimento:

Toccare **Register Automatisation** (Automazione) in alto a destra e infine **Ajouter une** action automatique (Aggiungi azione automatica):

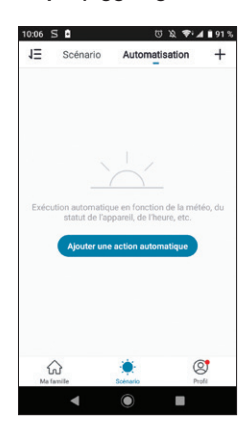

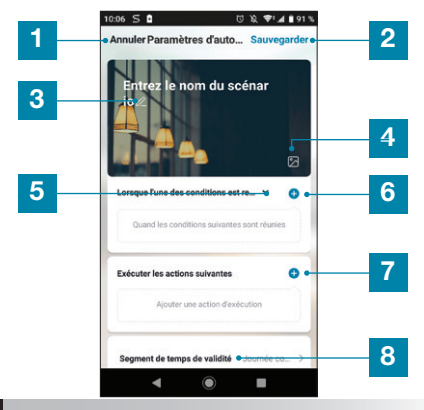

- 1 Permette di tornare indietro
- 2 Permette di salvare l'automazione
- 3 Permette di modificare il nome dell'automazione
- 4 Permette di modificare l'immagine dello sfondo
- 5 Permette di scegliere il tipo di condizione
- 6 Permette di definire le condizioni necessarie per eseguire le azioni
- 7 Permette di scegliere le azioni da eseguire
- 8 Permette di definire un intervallo di tempo in cui l'automazione è valida (esempio: solo di notte)

Una delle impostazioni principali è quella della scelta del type de condition (tipo di condizione), che permette all'automazione di sapere come trattare diverse condizioni.

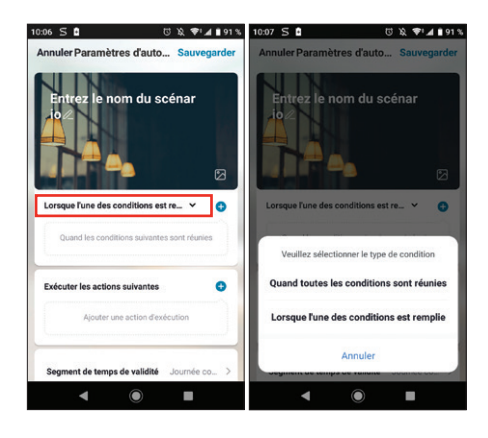

• Se tutte le condizioni devono verificarsi contemporaneamente. la funzione

corrispondente è "ET" (E):

- Se Temperatura =  $x$  ET (E) orario =  $y$  ET (E) dispositivo = n, sarà attivata l'azione…
- Se invece solo una delle condizioni deve verificarsi per attivare l'azione, la funzione corrispondente è "OU" (O):
	- Se Temperatura =  $\times$  OU (O) orario =  $\vee$  OU (O) dispositivo = n, sarà attivata l'azione…

Una volta scelto il tipo di funzione, occorrerà definire le condizioni:

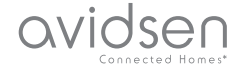

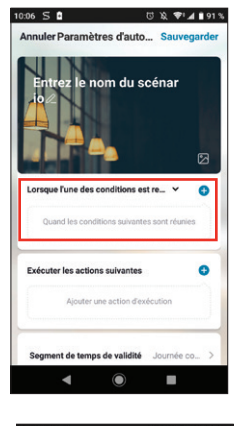

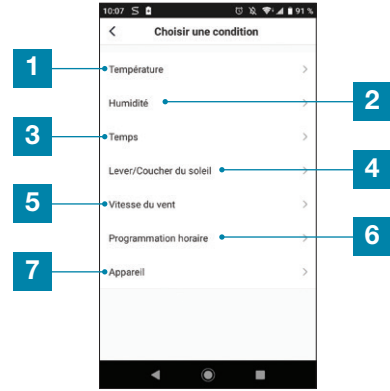

- Regolazione condizione meteo temperatura\*
- 2 Regolazione condizione meteo umidità\*
- 3 Regolazione condizione meteo\*
- 4 Regolazione condizione alba o tramonto\*
- 5 Regolazione condizione vento\*
- 6 Regolazione condizione orario
- 7 Regolazione condizione a partire da un dispositivo già associato all'app

\*Per avere accesso ai dati meteorologici, le condizioni prendono in considerazione la geolocalizzazione dello smartphone.

La parte seguente concerne le azioni che saranno attivate dalle condizioni indicate in precedenza:

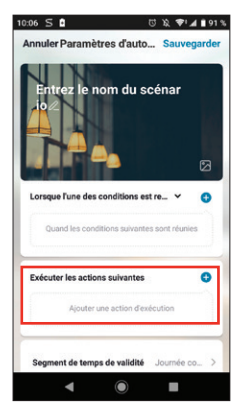

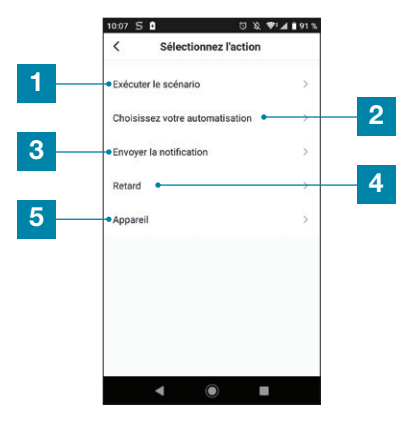

- Permette di utilizzare uno Scenario (ossia un gruppo di azioni) già creato
- 2 Permette di utilizzare un'automazione (azione automatica) già creata
- 3 Permette di inviare una notifica allo smartphone quando l'automazione si attiva
- 4 Permette di inserire una pausa di durata regolabile tra l'attivazione di due azioni
- 5 Permette di impostare un'azione per un dispositivo già associato all'app

L'ultimo parametro permette di definire, ove necessario, un intervallo di tempo nel corso della giornata in cui è possibile autorizzare l'automazione:

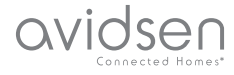

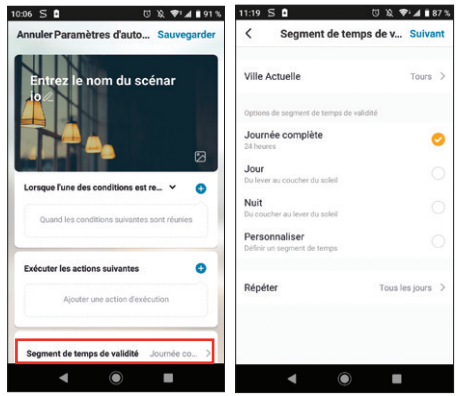

Dopo aver definito tutti i parametri, salvare l'automazione in alto a destra.

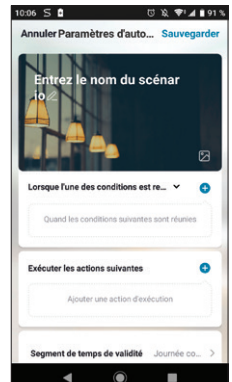

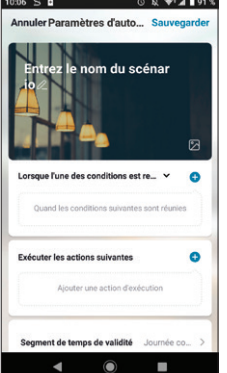

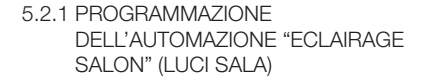

L'azione automatica nel presente esempio permetterà all'utente di accendere la luce di notte quando la telecamera rileva un movimento e la lampadina è spenta. Dopo un minuto la luce si spegne fino a quando non sarà rilevato un ulteriore movimento.

Selezionare innanzitutto il tipo di condizione. Nel presente esempio, affinché la lampadina sia accesa, devono verificarsi tutte le condizioni. Perciò selezionare quand toutes les conditons sont réunies (quando si verificano tutte le condizioni).

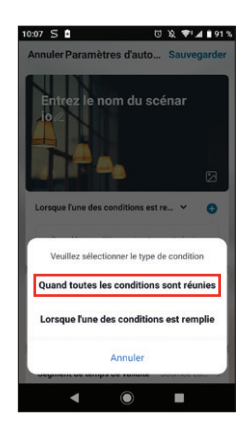

In seguito occorrerà scegliere le condizioni necessarie. Nell'esempio: una condizione per il rilevamento dei movimenti e una per la lampadina spenta.

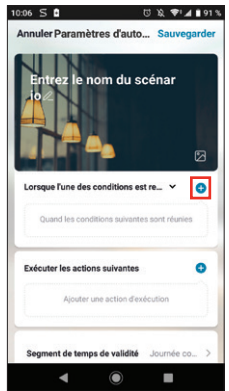

#### • PER LA TELECAMERA

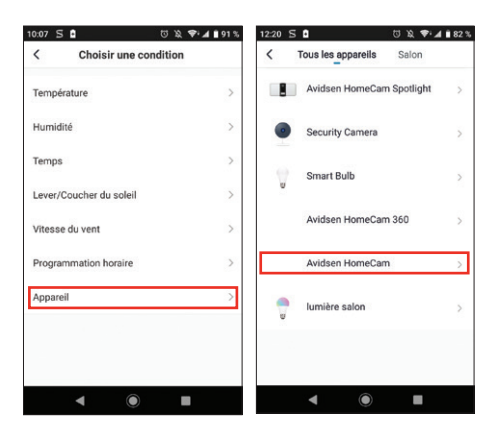

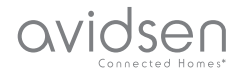

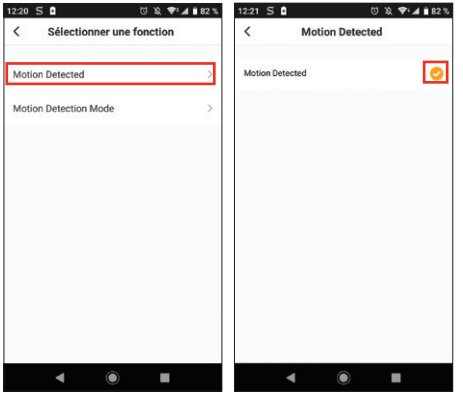

#### • PER LA LAMPADINA

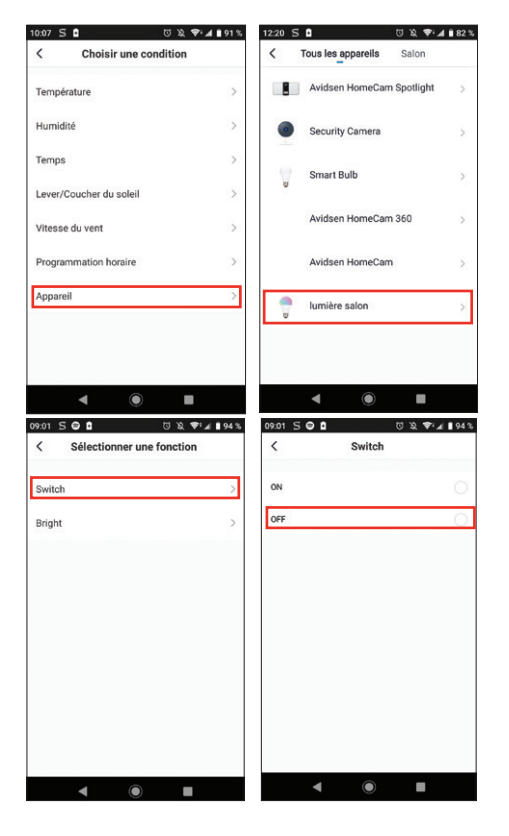

Una volta impostate tali condizioni, le azioni si attiveranno se è rilevato un movimento all'interno del campo visivo della telecamera E se la lampadina è spenta:

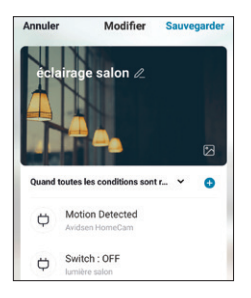

#### A questo punto occorrerà definire le azioni da eseguire:

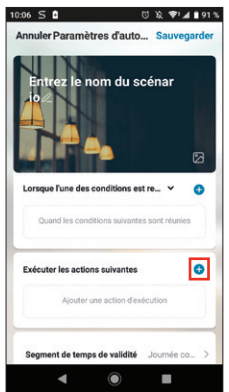

#### Per accendere la lampadina:

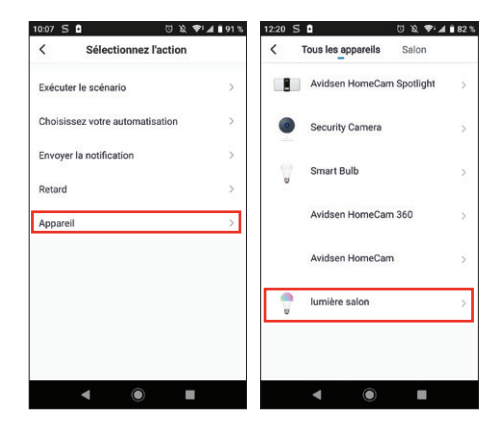

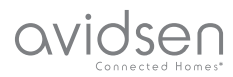

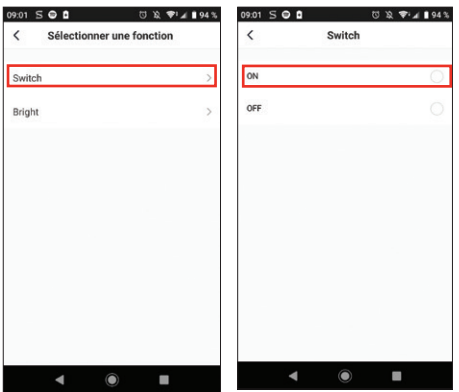

Aggiungere quindi un "retard" (ritardo) che eseguirà l'azione successiva dopo l'intervallo di tempo impostato:

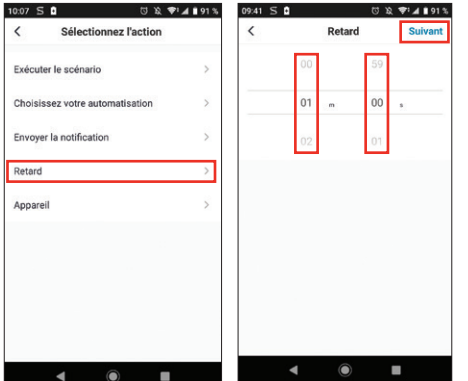

Infine aggiungere l'ultima azione ossia, nel presente esempio, spegnere la lampadina:

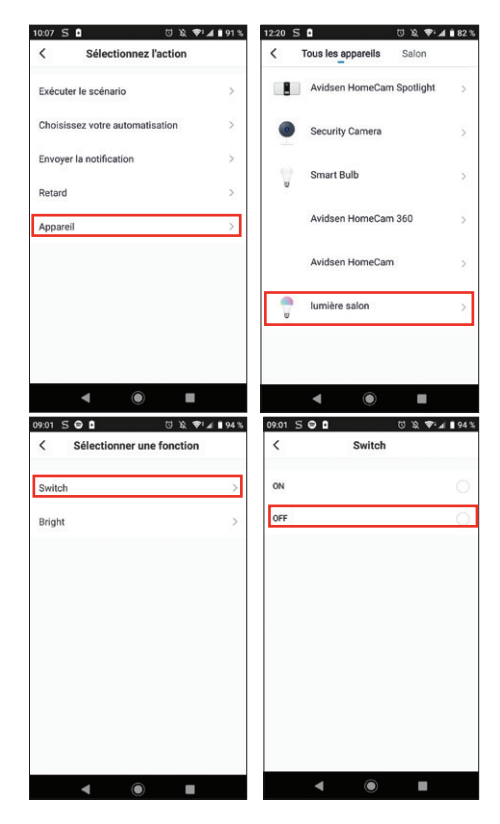

Dopo aver impostato tutto, si otterranno 3 azioni: accendere la lampadina, attendere un minuto e spegnere la lampadina:

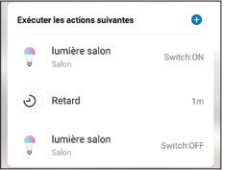

Infine è possibile impostare anche una durata di validità dell'automazione; nel presente esempio, la notte:

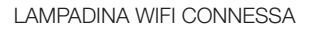

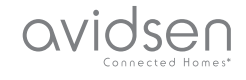

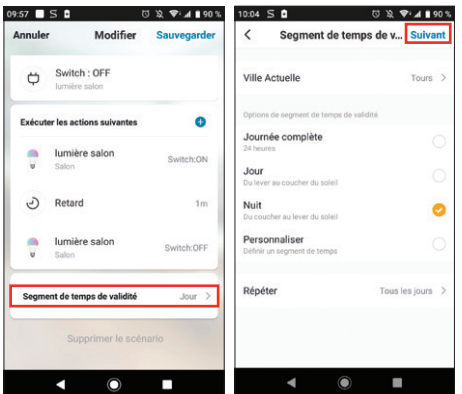

Dopo aver definito tutte le azioni, salvare l'automazione in alto a destra:

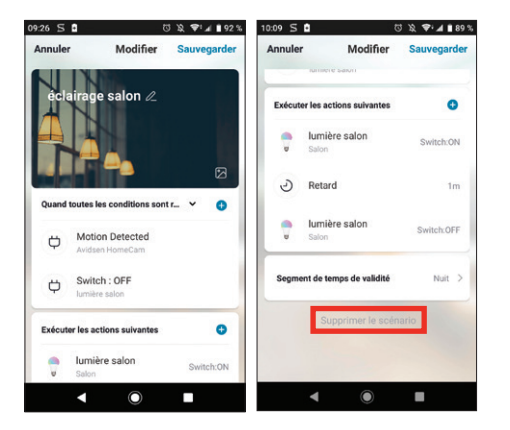

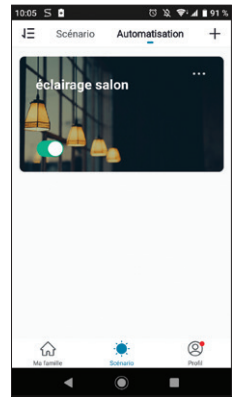

Se si desidera eliminare l'automazione, cliccare in alto a destra del nome su "..." e poi su "supprimer le scénario" (eliminare lo scenario) in basso allo schermo.

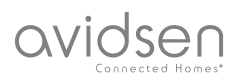

## *E - NOTE TECNICHE E LEGALI*

#### 1 - CARATTERISTICHE TECNICHE

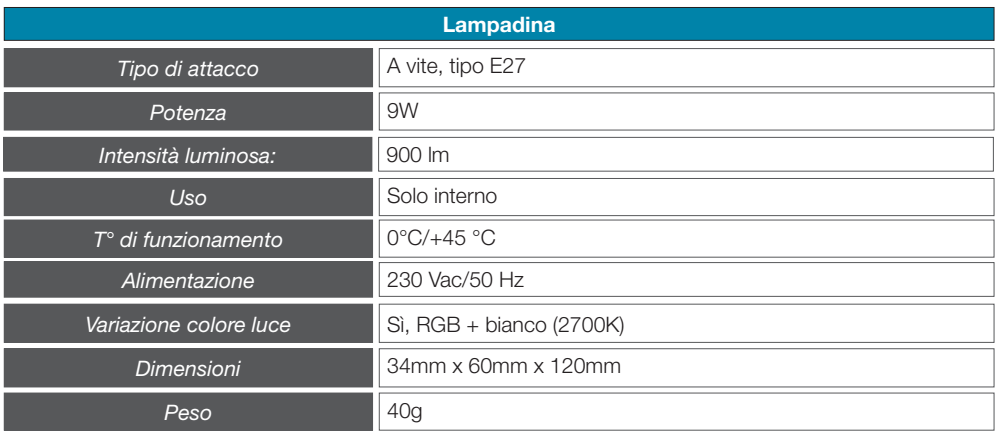

#### 2 - CARATTERISTICHE RADIO

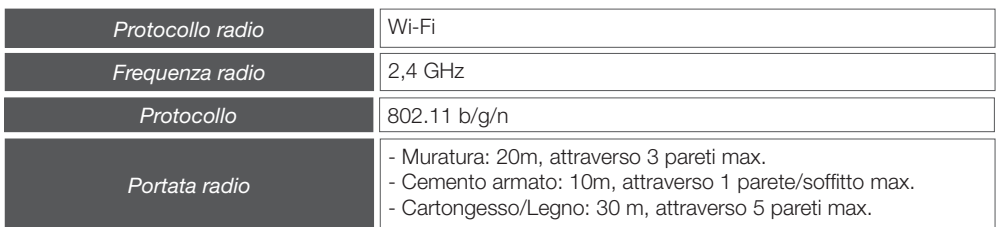

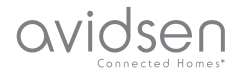

#### 3 - GARANZIA

- Il presente prodotto è coperto da una garanzia pezzi e manodopera di 2 anni a partire dalla data di acquisto. Per far valere la garanzia è necessario conservare la prova di acquisto.
- La garanzia non copre eventuali danni dovuti a negligenza, urti o incidenti. I componenti del prodotto non devono essere aperti o riparati da persone esterne alla società Avidsen. Eventuali interventi di riparazione autonomi del dispositivo invalidano la garanzia.
- Avidsen si impegna a disporre di uno stock di pezzi di ricambio per questo prodotto durante il periodo di garanzia contrattuale.

#### 4 - ASSISTENZA E CONSIGLI

- Nonostante tutta la cura con la quale abbiamo progettato i nostri prodotti e realizzato il presente manuale, qualora l'utente incontri difficoltà nell'installare il prodotto o abbia dei dubbi è invitato a contattare i nostri specialisti, che saranno sempre a sua completa disposizione per rispondere a tutte le sue domande.
- In caso di malfunzionamento del prodotto durante l'installazione o pochi giorni dopo la stessa, si invita a contattare l'assistenza clienti rimanendo in prossimità del prodotto, in modo da consentire ai tecnici di diagnosticare subito l'origine del problema, con molta probabilità dovuto a errato settaggio o installazione non conforme. Se il problema dovesse invece dipendere dal prodotto in sé, il tecnico fornirà all'utente un codice di riferimento per il reso a magazzino.

 In assenza di tale numero di pratica il rivenditore potrà rifiutarsi di sostituire il prodotto difettoso.

I tecnici del nostro servizio post-vendita sono disponibili al numero:

Assistenza clienti: + 39 02 97 27 15 98 Dal lunedì al venerdì dalle 9:00 alle 13:00 e dalle 14:00 alle 18:00.

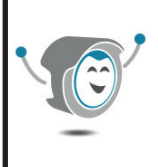

Bisogno di aiuto? Avidssy

risponde a tutte le tue domande sul sito www.advisen.com

(gratis 7/7 - 24/24)

## *F - NOTE TECNICHE E LEGALI*

#### 5 - RESO DEL PRODOTTO - SERVIZIO POST **VENDITA**

Nonostante tutta la cura con la quale abbiamo progettato e realizzato il prodotto acquistato, qualora fosse necessario rinviarlo al produttore tramite il servizio post vendita per permetterne la riparazione, sarà possibile consultare lo stato di avanzamento dell'intervento collegandosi al seguente sito Internet: https://www.avidsen.com/nos-services

#### 6 - DICHIARAZIONE DI CONFORMITÀ CE

Avidsen dichiara sotto la propria responsabilità che il dispositivo seguente:

Avidsen HomeLight codice 127007 è conforme alla direttiva RED 2014/53/UE e che tale conformità è stata valutata in ottemperanza delle seguenti norme vigenti:

Direttiva 2014/35/EU: (protezione della salute e della sicurezza degli utenti).

- EN 62311:2008
- EN 60950-1:2006 + A11:2009 + A1:2010
- + A12:2011 + A2:2013EN 62368-1:2014 +
- A11:2017
- $-$  FN 62560:2012  $+$  A1:2015
- EN 62493:2015

Direttiva 2014/30/EU: (esigenze di protezione in materia di compatibilità elettromagnetica).

- $-$  FN 301 489-1 V2.2.0.
- $-$  FN 301 489-17 V3.2.0
- EN 55015:2013 + A1:2015
- EN 61547:2009
- EN 61000-3-3:2013
- $-$  FN 61000-3-2:2014

Direttiva 2014/53/UE: (uso efficace dello spettro radio al fine di evitare interferenze dannose). - FN 300 328 V2.1.1

Tours, 05/11/2019 Alexandre Chaverot, presidente

Avidsen 19 avenue Marcel Dassault ZAC des Deux Lions - 37200 Tours - France